# 109 年度高級中等以下學校及幼兒園教師資格考試

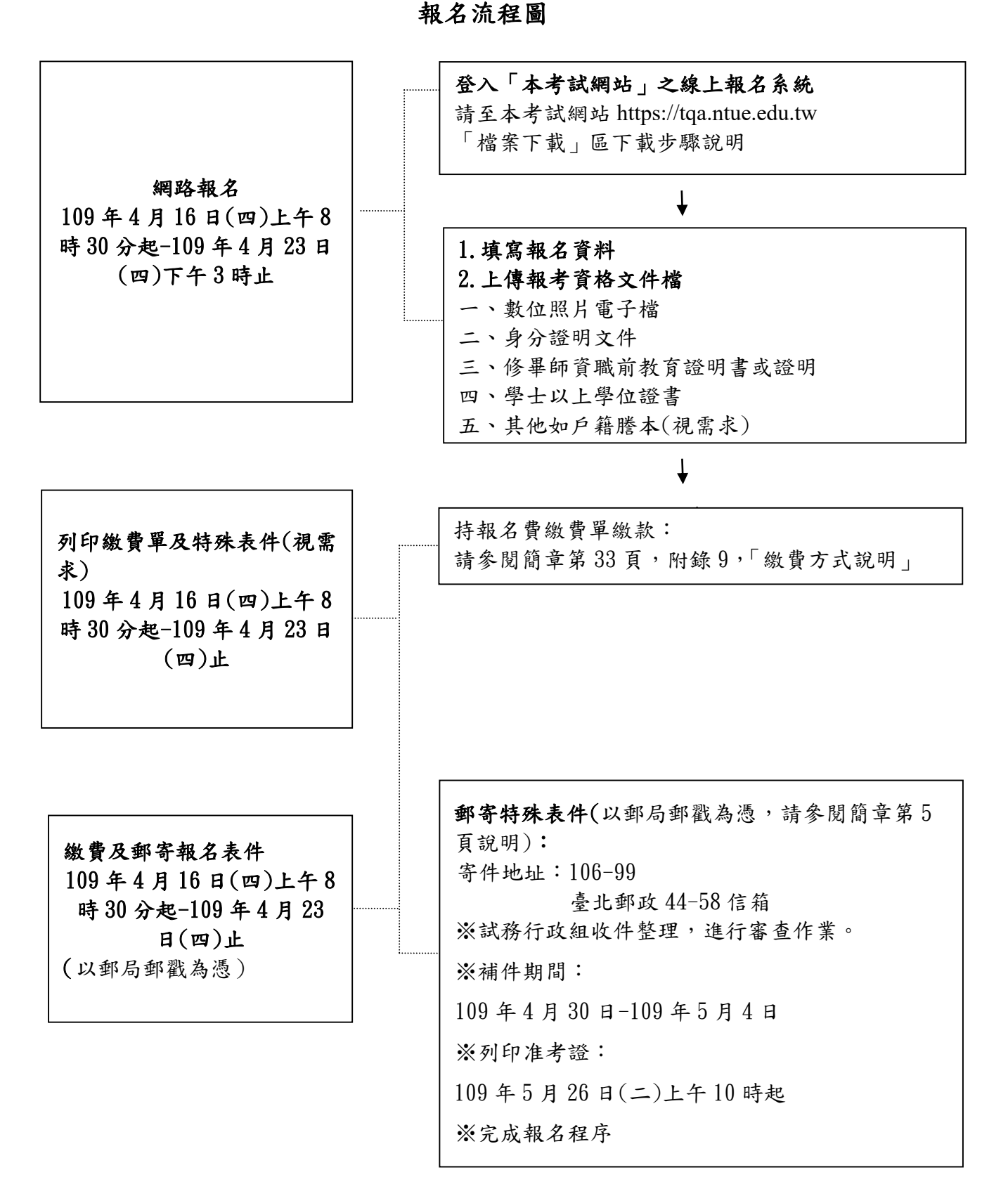

## 網路登錄資料畫面說明:

 $\boxed{\# \mathbb{R}-\ \vdots}$ 進入本考試網站 (https://tqa.ntue.edu.tw), 點選【考試報名】, 登入系統。

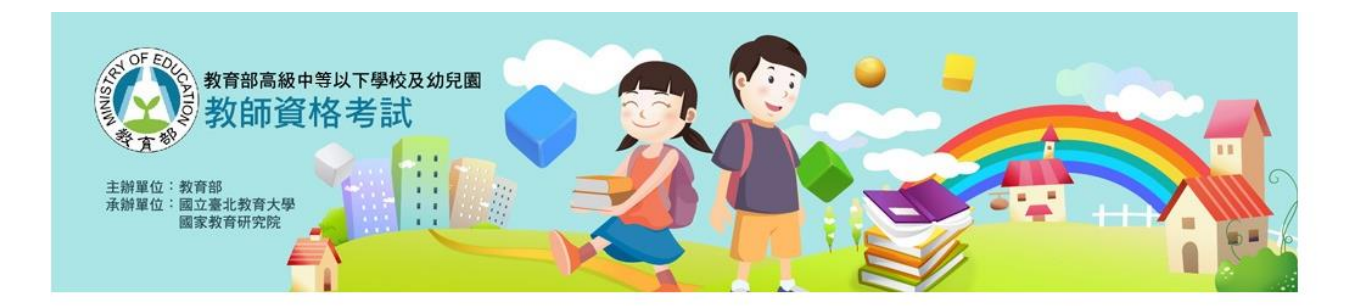

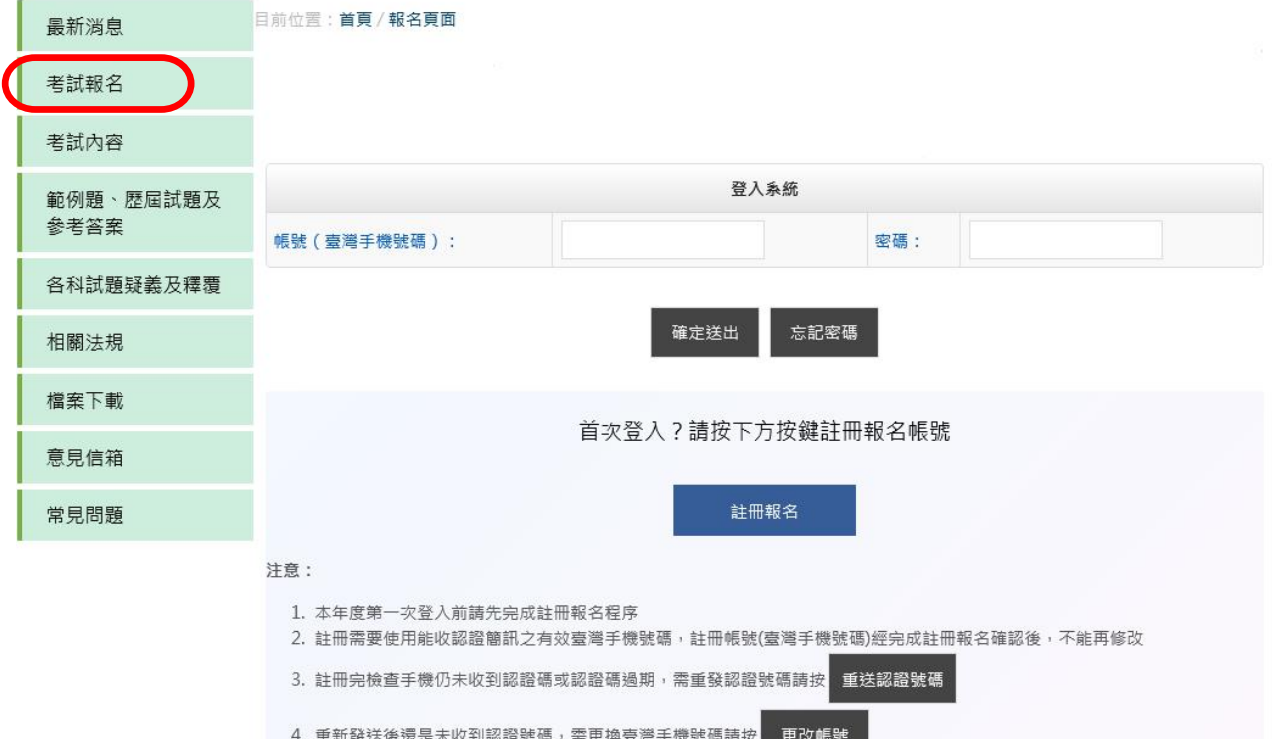

步驟二:請先完成註冊報名。註冊請輸入【臺灣手機號碼】、【電子郵件】、【姓名】、【身分證明文件字 號】、【出生年月日】、【密碼】、【確認密碼】及【圖形驗證碼】後,點選「送出」。

## 注意:註冊報名後十分鐘內鍵入手機的驗證碼完成註冊程序。

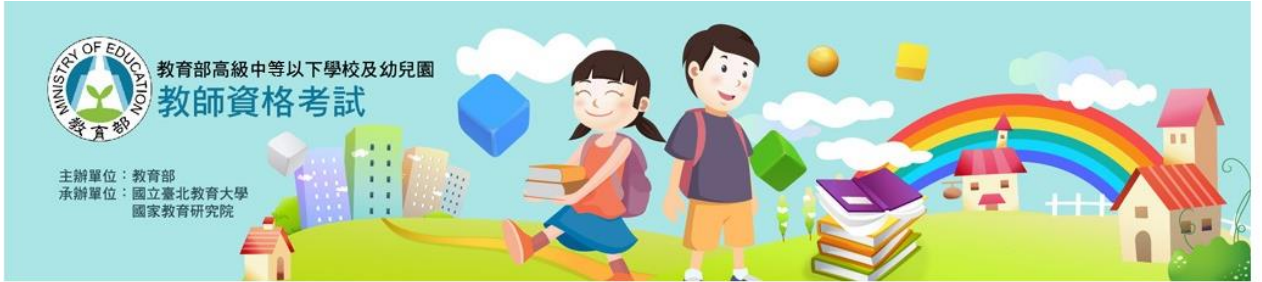

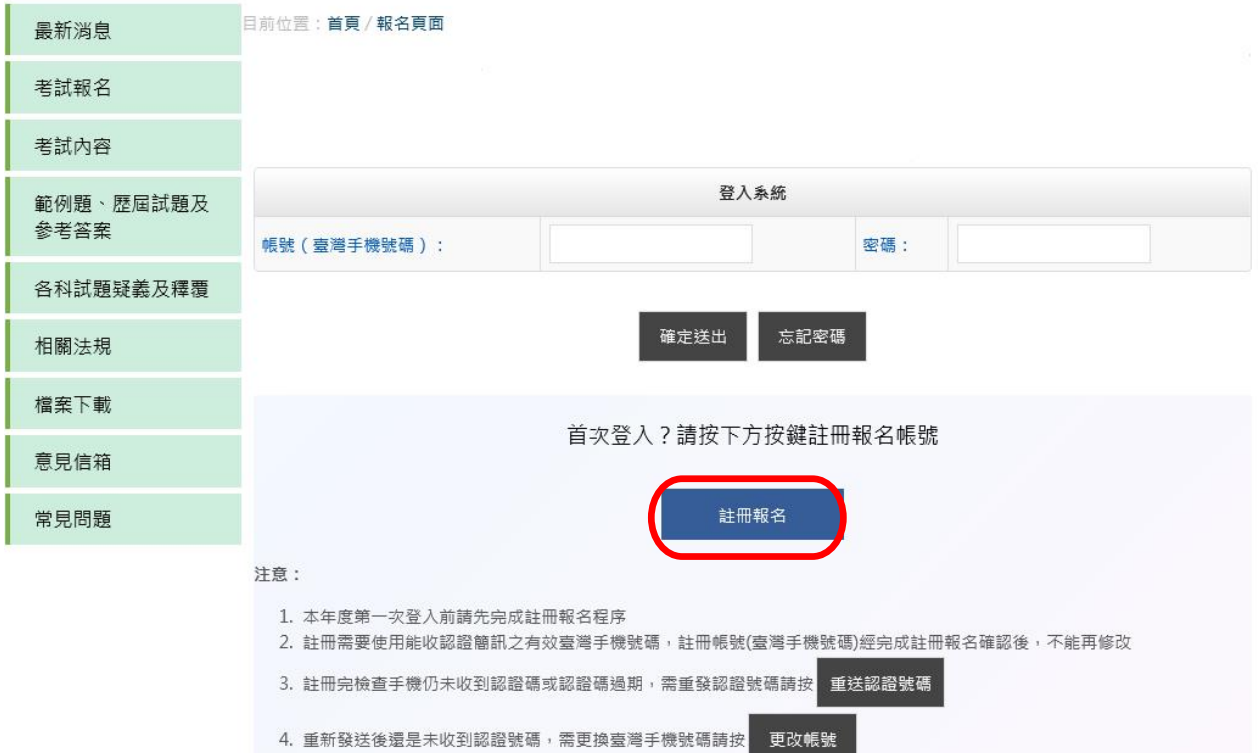

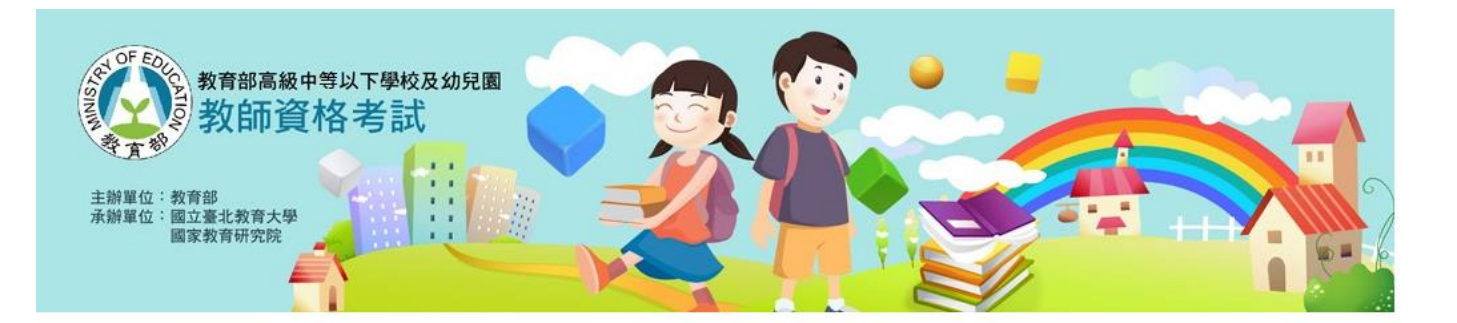

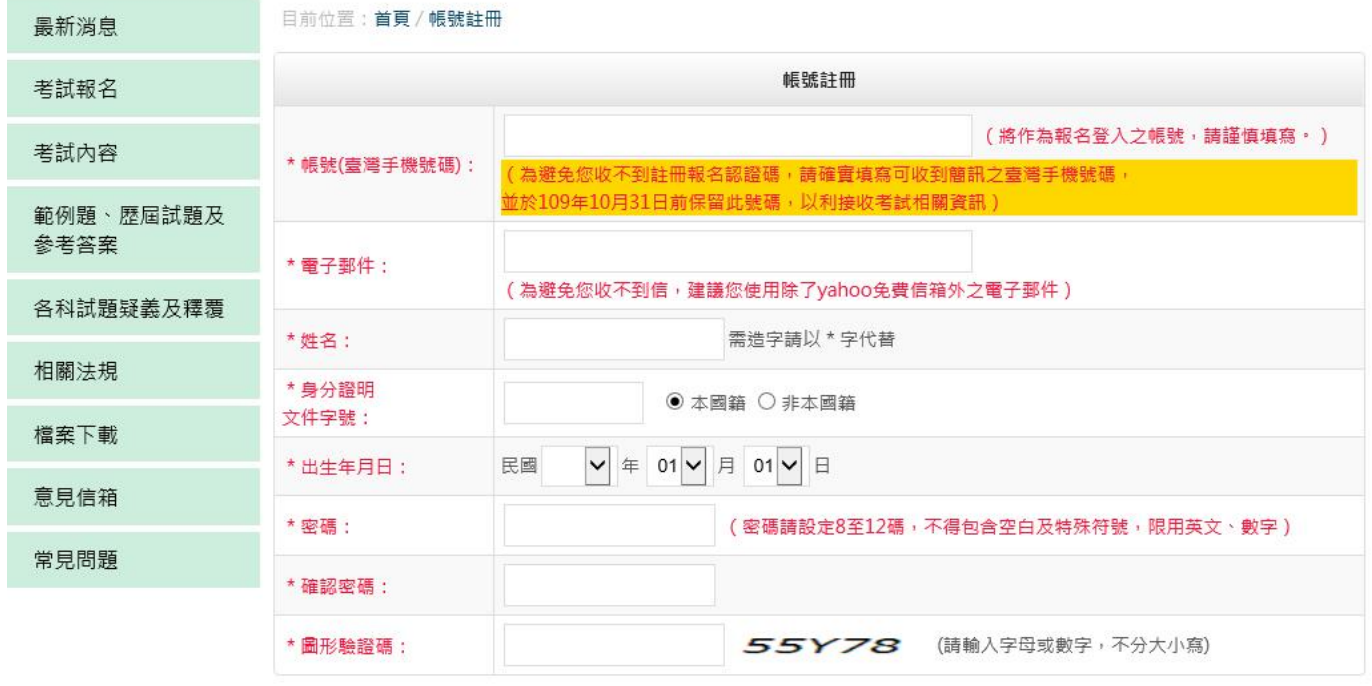

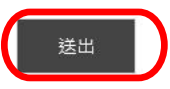

### 注意:第一次登入時,須於註冊報名後十分鐘內鍵入手機的驗證碼完成註冊程序後再登入報名系統。

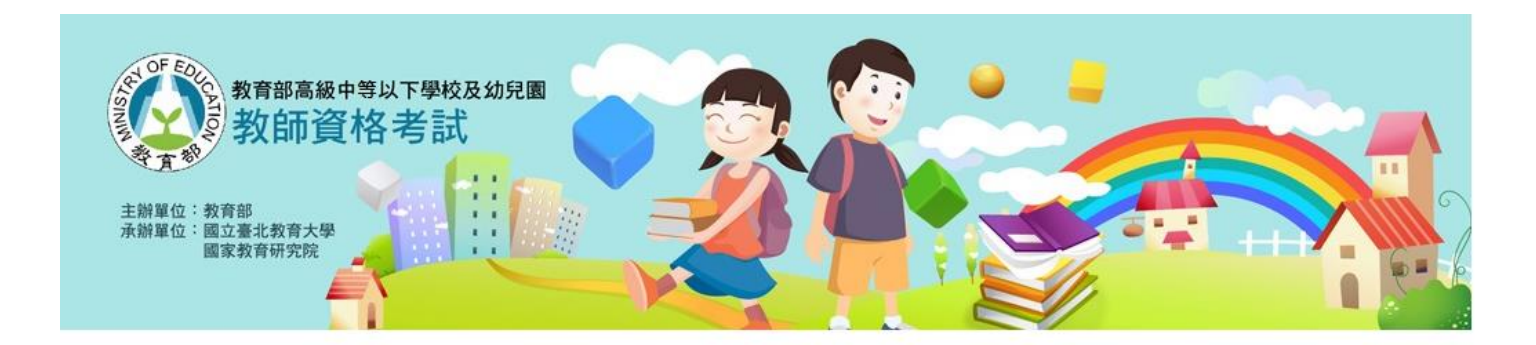

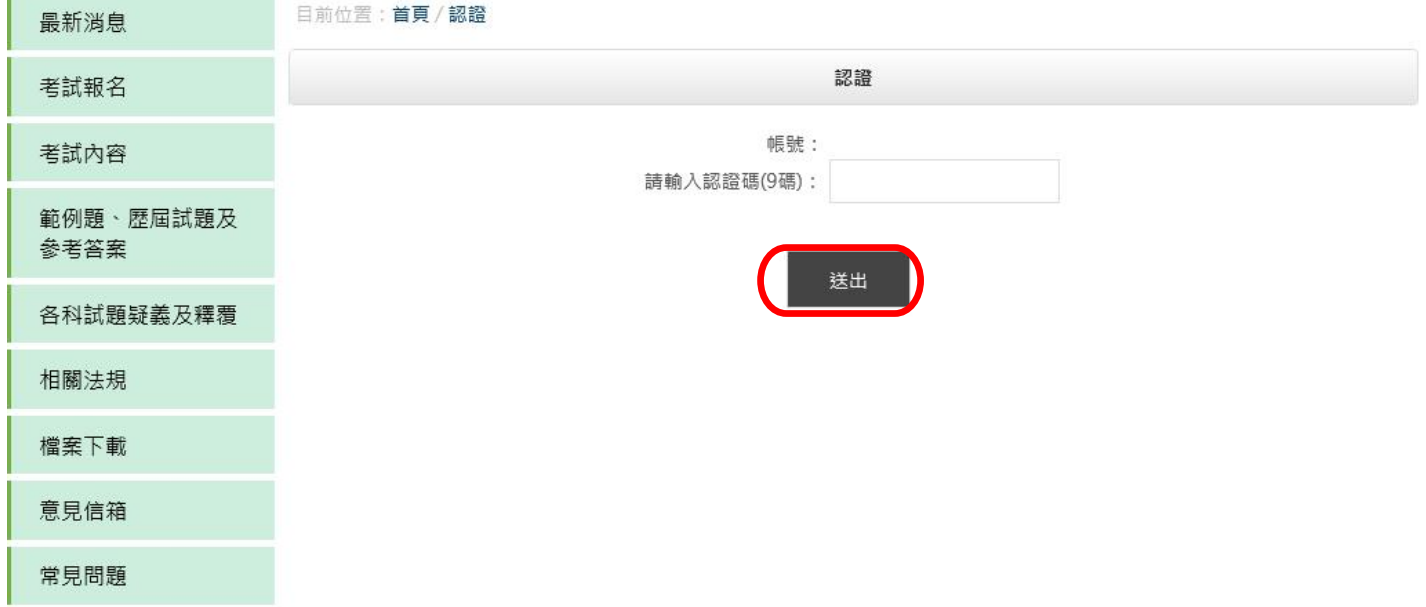

## 步驟三:報名注意事項,請閱讀每一個注意事項同意後打勾,再勾選『我已閱讀每一個注意事項 並且同意』後,並點選『確認同意』即可開始報名。

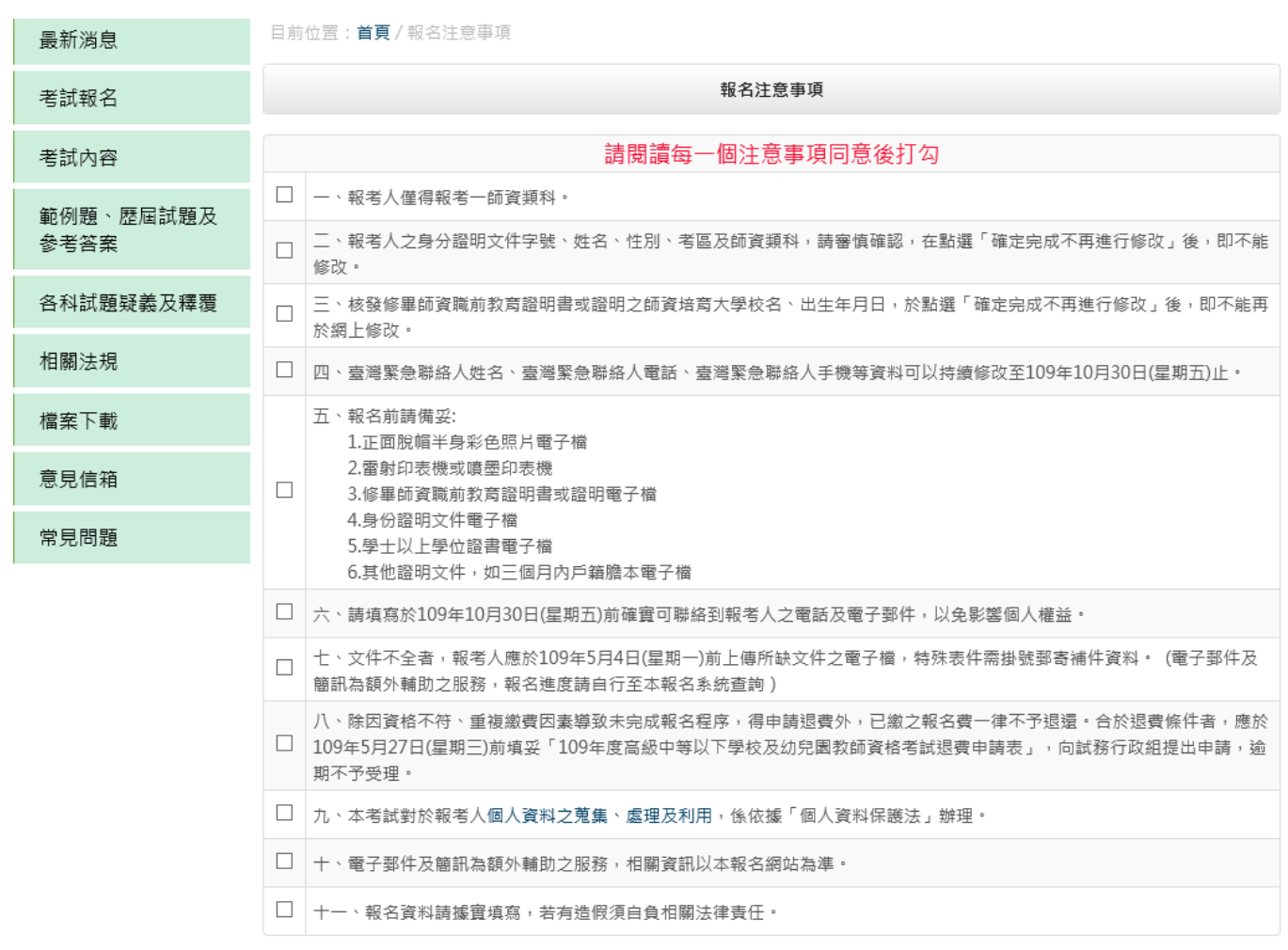

#### 其他注意事項:

1.本考試准考證採「應考人自行上網列印」。

2.報考人若有報名方面相關疑問,可聯絡本考試意見信箱,或於上班時間內(週一至週五,上午8時30分至12時,下午1時30分至5 時),撥打專線服務電話02-27323968洽詢。

#### 口我已經閱讀每一注意事項並且同意

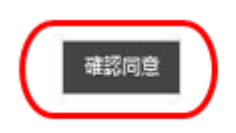

## 步驟四:請依序輸入及上傳報名資料後,點選『下一頁』。

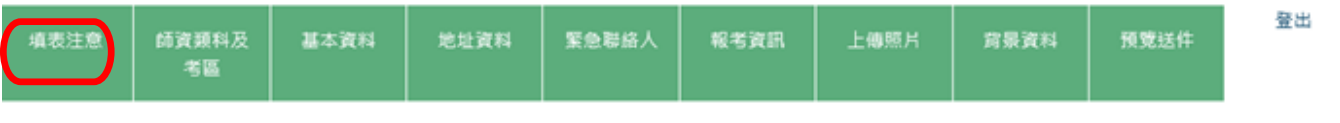

報名作業/填表注意

填表注意

● 英文字及阿拉伯數字請使用半形字(例如AB123),勿使用全形字(例如AB123)。

● 報考人僅得報考一師資類科·

● 報考人之身分證明文件字號、姓名、性別、考區及師資類科,請審慎確認,在點選「確定宛成不再進行修改」後,即不能修改。

● 報名資料請據實填寫,若有造假需自負相關法律責任。

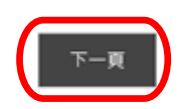

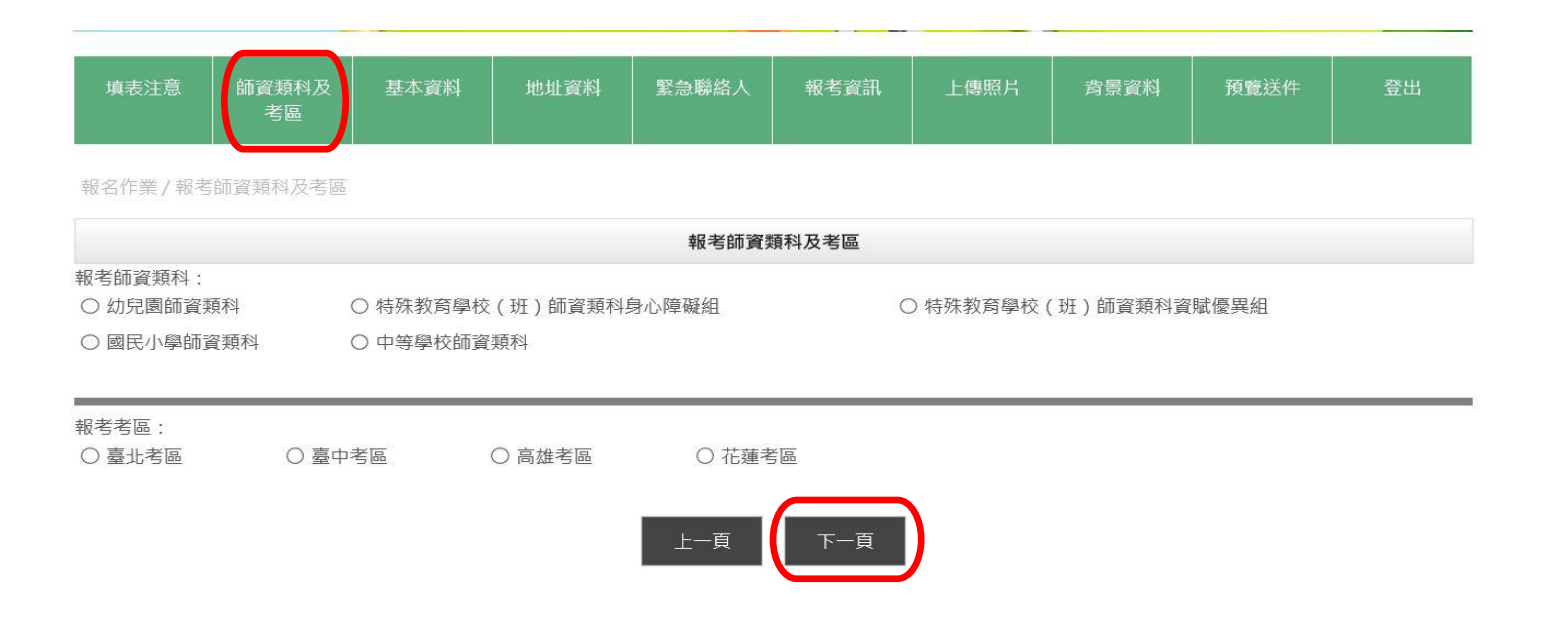

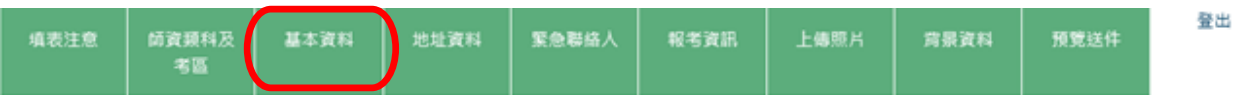

報名作業/基本資料

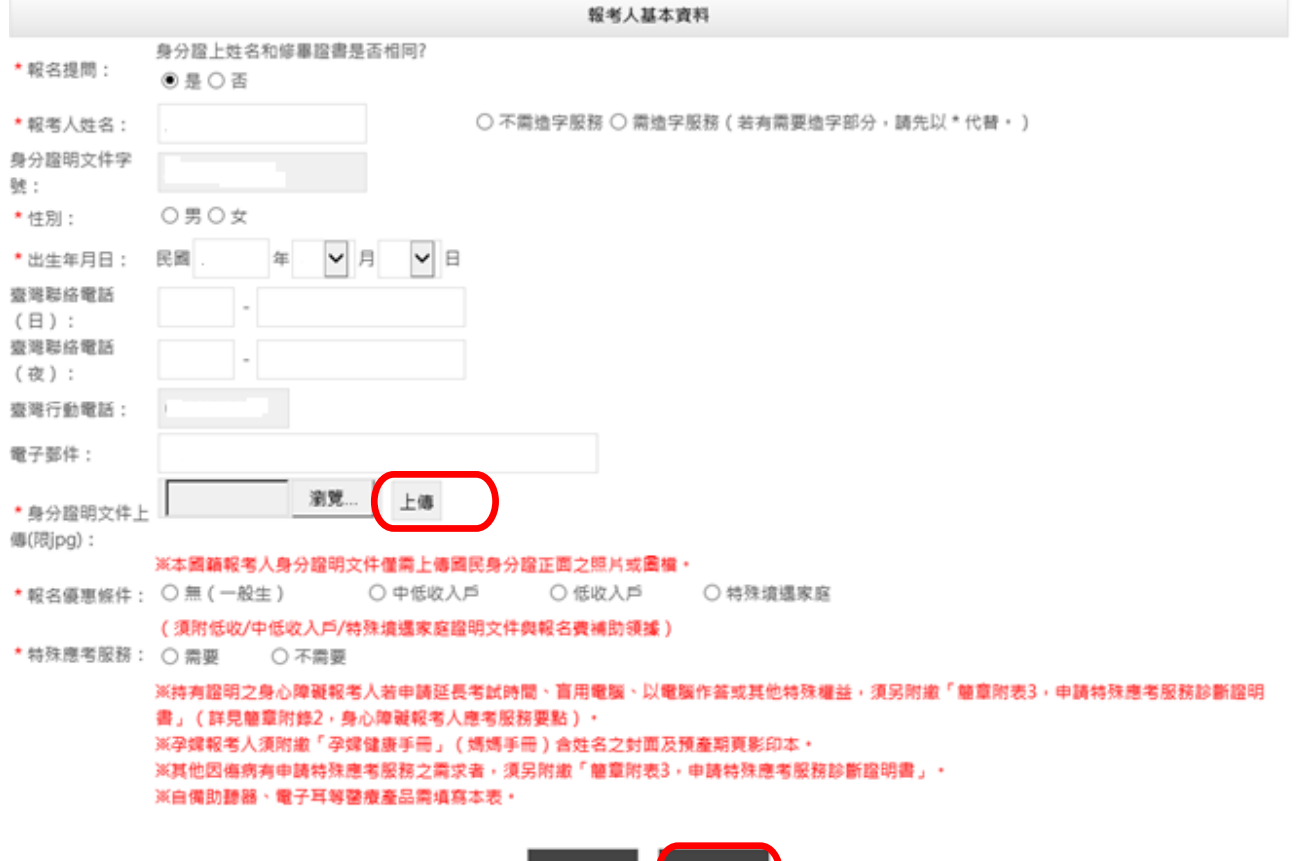

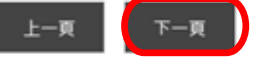

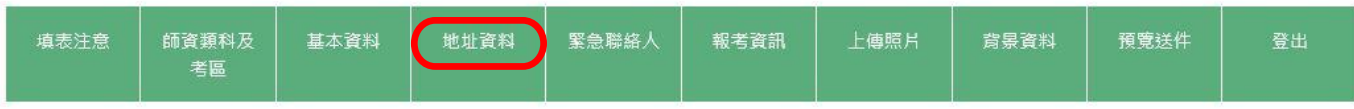

報名作業/地址資料

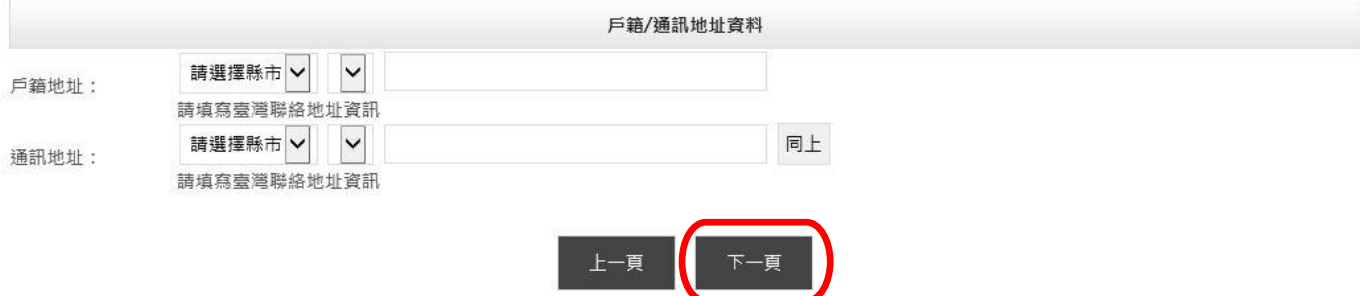

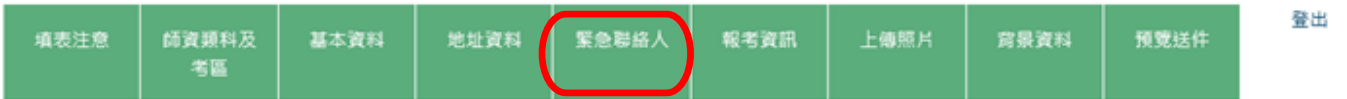

報名作業/緊急聯絡人

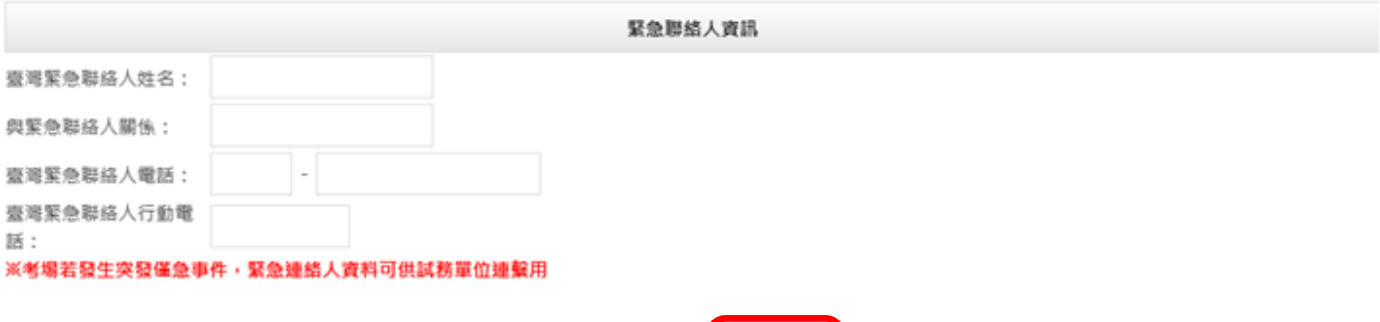

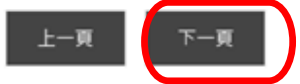

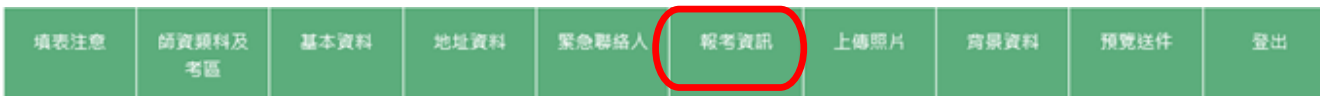

報名作業/報考資訊

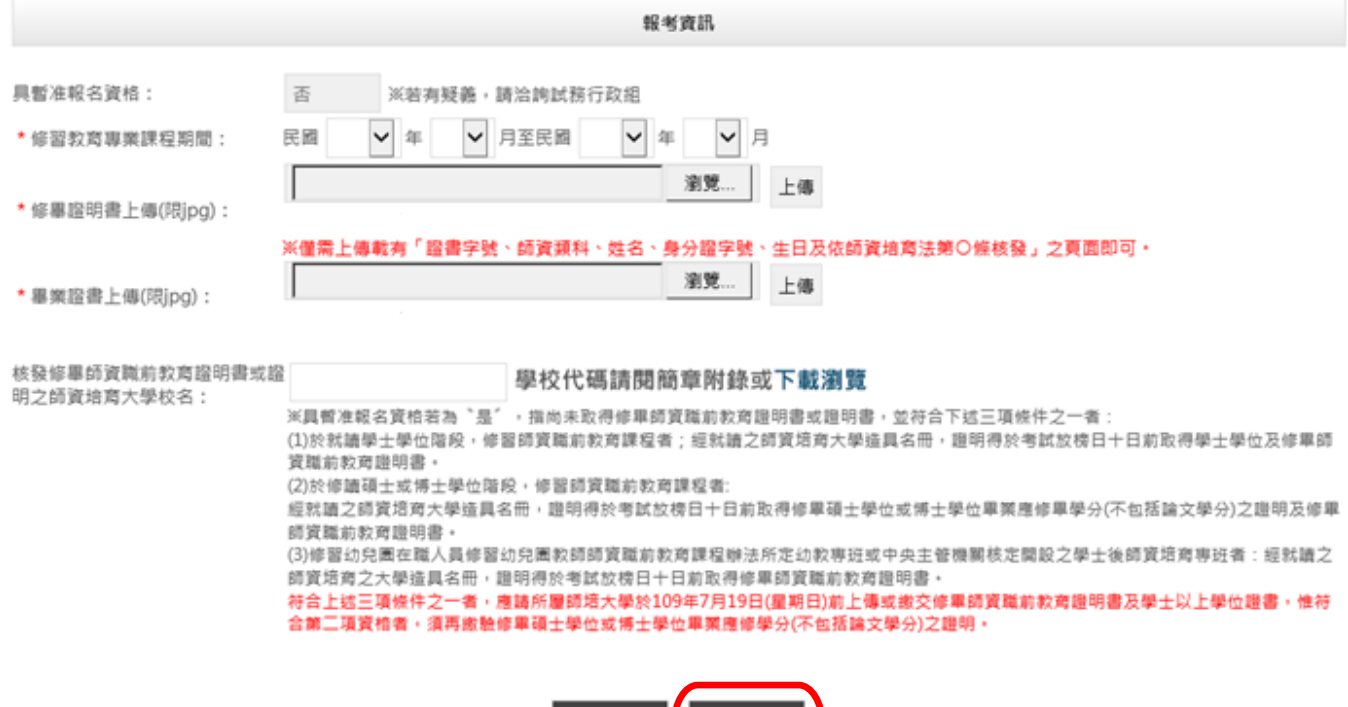

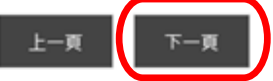

### 步驟五: 『上傳個人照片電子檔』。

1.點選『瀏覽』選取照片檔案。

2.點選『送出』將照片上傳。

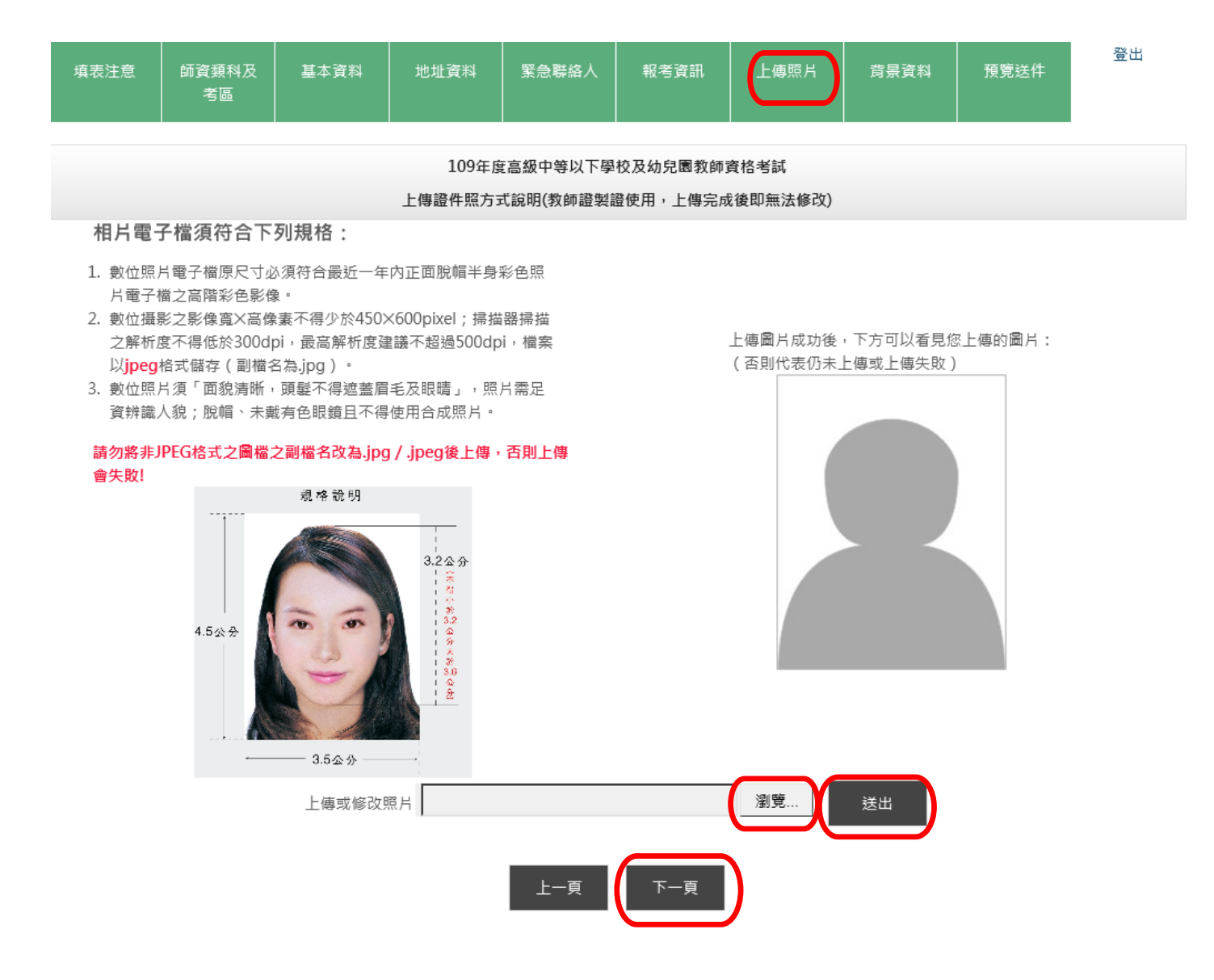

## 步驟六:請依序輸入各項資料後,點選『下一頁』。

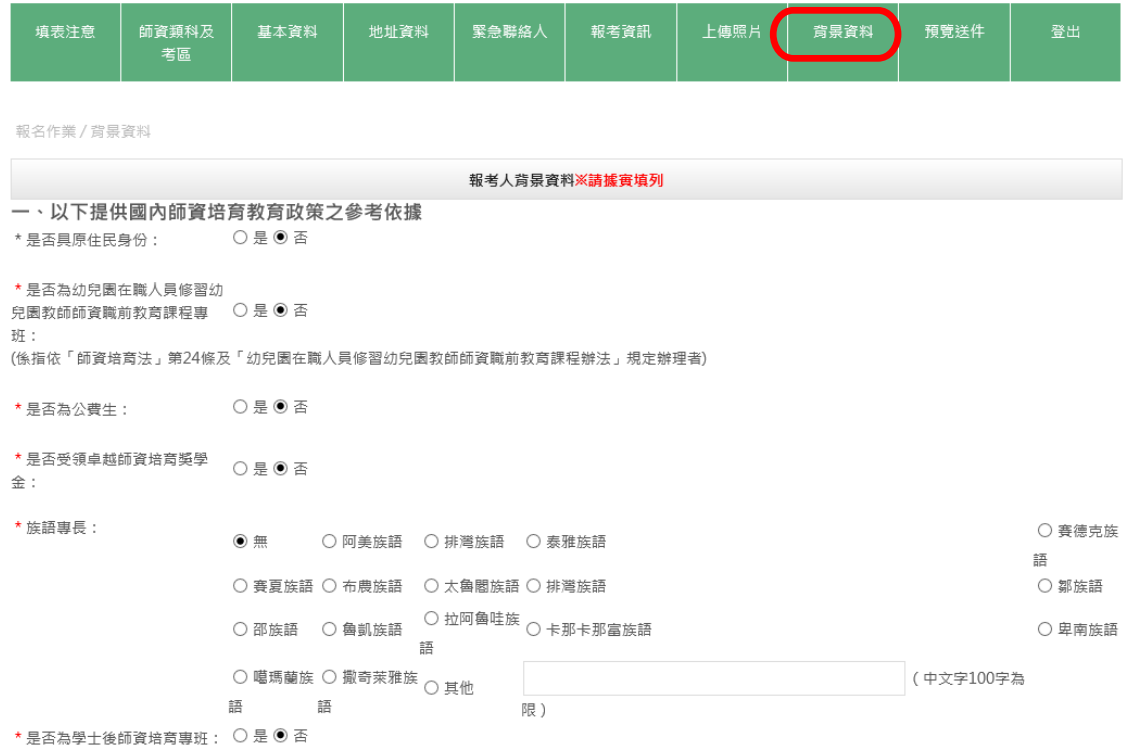

ニ、依《教育基本法》及《教育部組織法》等規定・進行師資培育政策之規劃、研究與評鑑・並依《師資培育法》及《師資培育<br>法施行細則》等規定・掌握師資生修習專門課程與認定任教專長之資料。

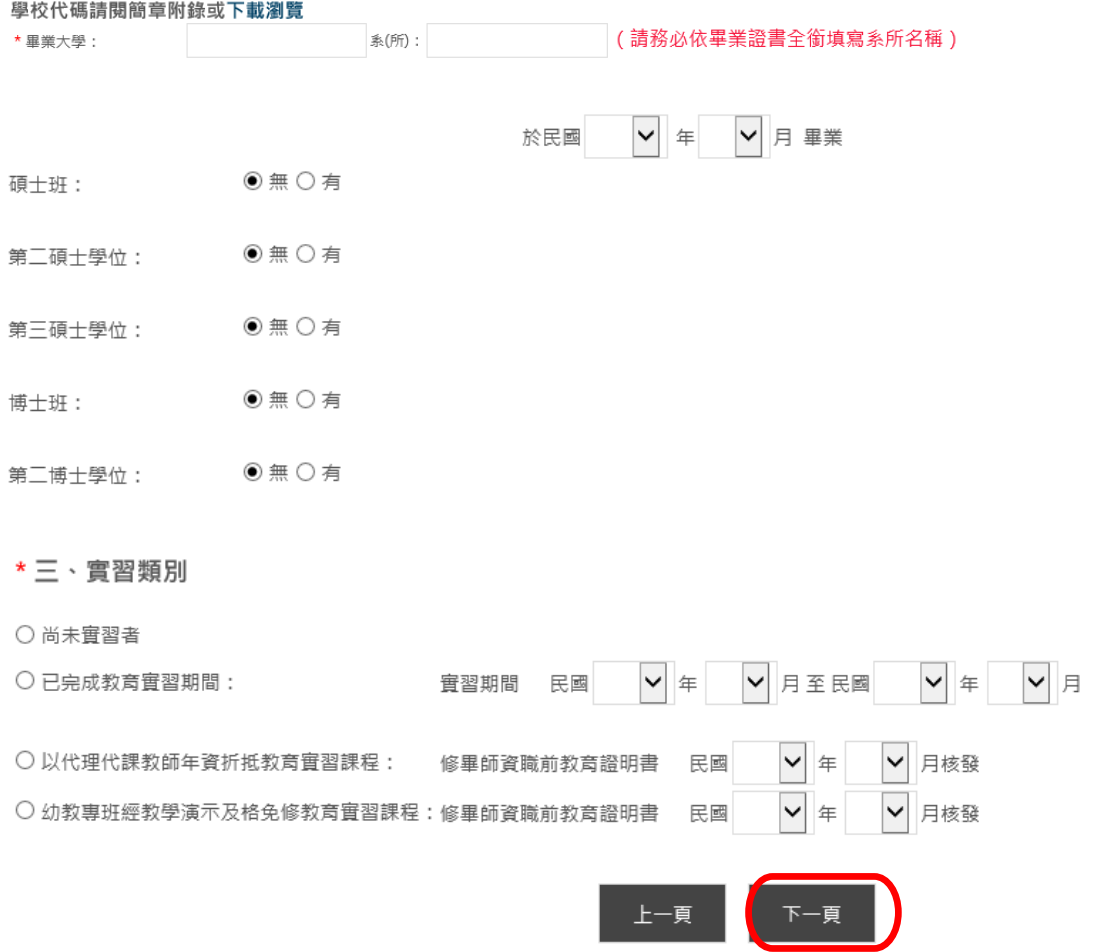

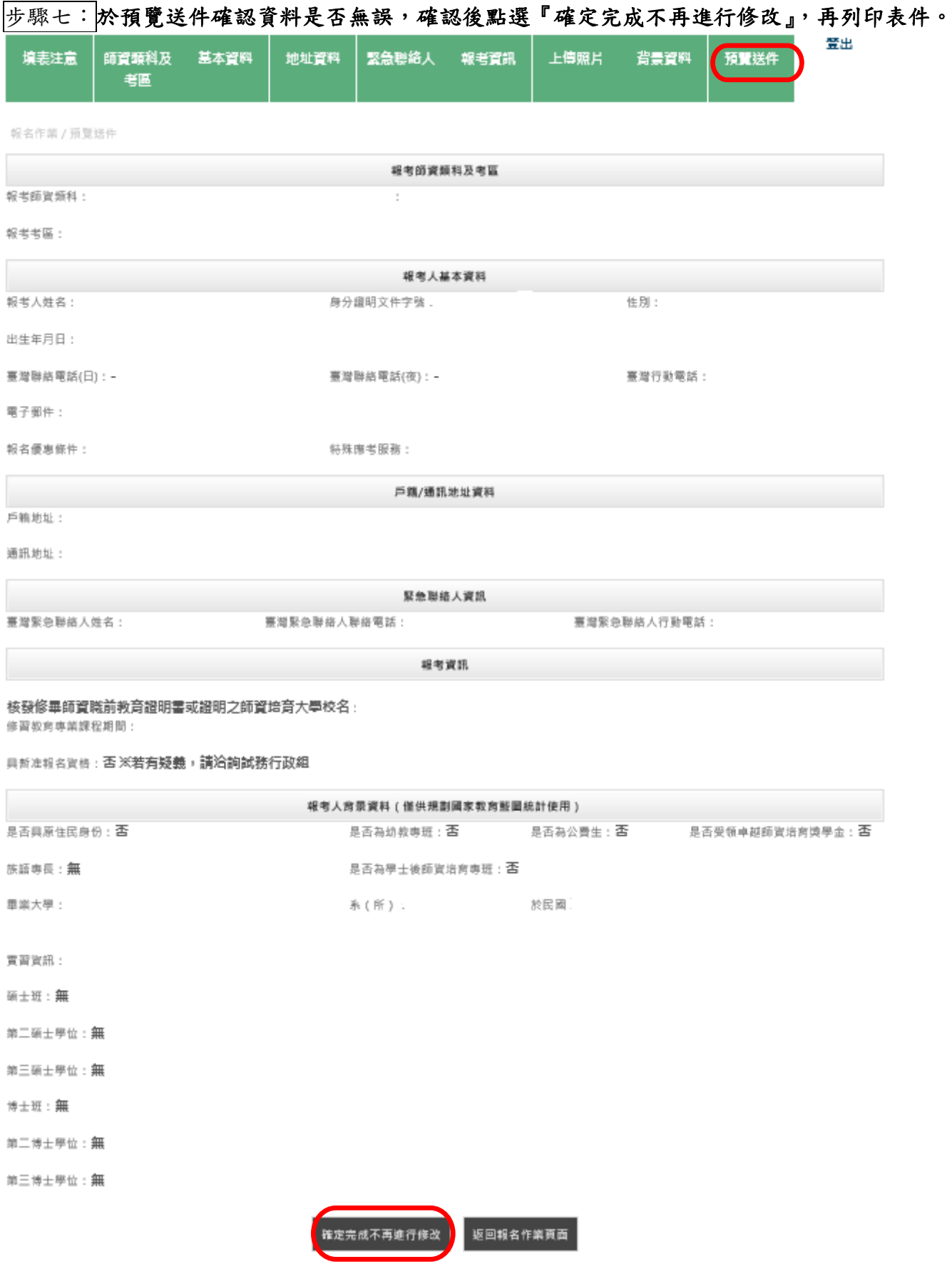

1.報考人之身分證明文件字號、姓名、性別、考區、師資類科,請審慎確認,在點選「確定完成不再進行修改」後,即不能再做任何修改。 2.核發修畢師資職前教育證明書之師資培育大學校名、出生年月日,於點選「確定完成不再進行修改」後,即不能再於網上修改,若須修改請提出書面申請。 3.照片為製作教師證用,點選「確定完成不再進行修改」後即無法修改。

步驟八:系統會顯示各種表件樣式內容,報考人下載並核對各項資料無誤後即可列印並前往繳費,再 將需郵寄之資料備齊後寄出。

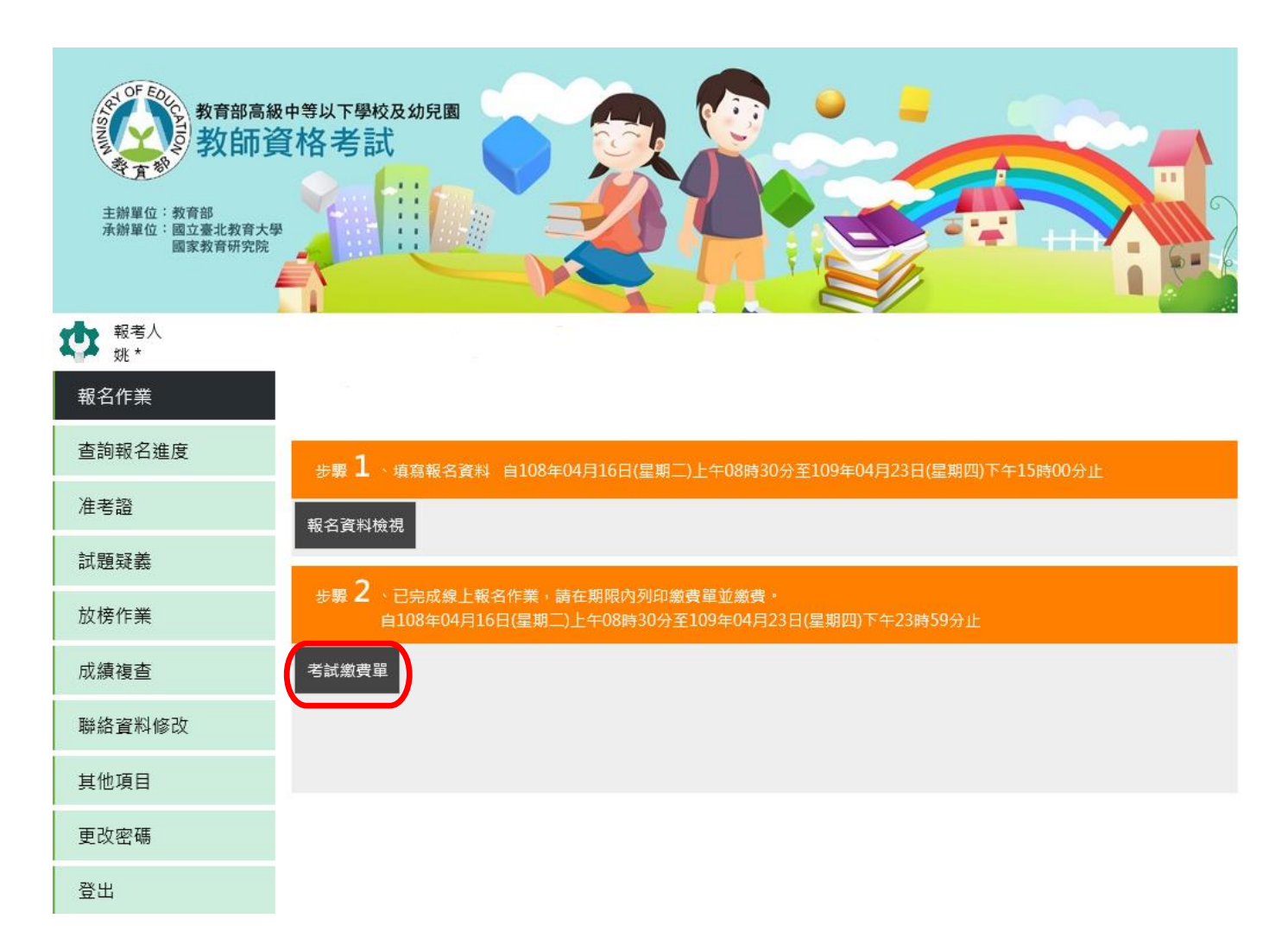

## 資料列印

1、考試繳費單(如簡章第 30 頁;附錄 6)。

2、特殊表件(視需求),請於 109 年 4 月 23 日(星期四)前(郵局郵戳為憑)以限時掛號郵寄至

1 0 6 - 9 9 臺北郵政 44-58 信箱,逾期不予受理。

繳費單上的『繳費帳號』為報考人各自擁有之專屬帳號,請勿借其他報考人使用。 繳費方式說明詳見高級中等以下學校及幼兒園教師資格考試繳費方式說明。

## 高級中等以下學校及幼兒園教師資格考試

### 繳費方式說明

- 一、銀行代號:822(中國信託商業銀行忠孝分行)。
- 二、繳費帳號及時間:請依系統產生之個人專屬繳費單所印製之帳號與時間進行繳費。
- 三、繳費方式及流程:

### (一) 中國信託商業銀行繳費

- 1.報考人須持完整之繳費單至中國信託商業銀行各分行(營業時間內)辦理臨 櫃繳款。
- 2.請以現金方式單筆全額繳清,中國信託商業銀行臨櫃繳款無須手續費。

### (二) 跨行匯款繳費(非中國信託商業銀行)

- 1.報考人須持完整之繳費單至各銀行(營業時間內)填寫『跨行匯款單』辦理 繳費。
- 2.解款行:中國信託商業銀行 忠孝分行;代號:8220185。 收款人戶名:國立臺北教育大學一校務基金406專戶。
- 3.請以現金方式單筆全額繳清,匯款手續費依各家銀行規定。

#### (三) 便利商店繳費(7-ELEVEN、全家、萊爾富、OK)

- 1.報考人須持完整之繳費單至便利商店(營業時間內)繳款。
- 2.請以現金方式單筆全額繳清,須另付手續費每筆 10 元。

### (四) 自動櫃員機(ATM)轉帳(手續費依各家銀行規定)

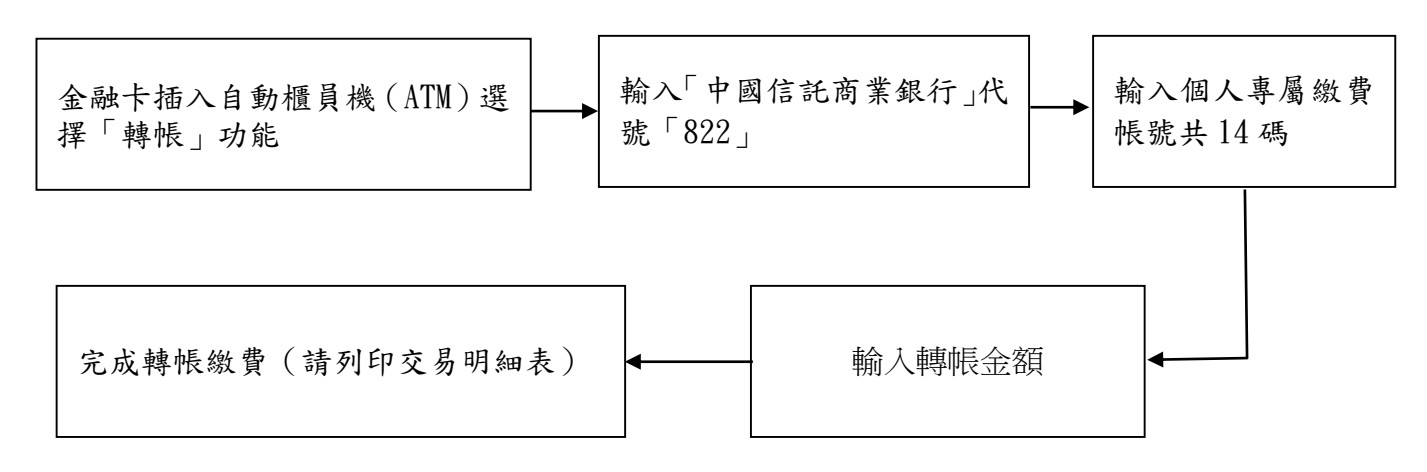

※繳費單上的「繳費帳號」為報考人各自擁有之專屬帳號,請勿借其他報考人使用。